# Dell PowerVault MD3600f 和 MD3620f 存储阵列

# 部署指南

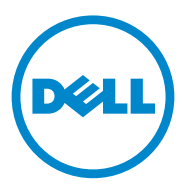

## 注、小心和警告

■ 注: "注"表示可以帮助您更好地使用计算机的重要信息。

小心 : "小心"表示如果不遵循说明,就有可能损坏硬件或导致数据丢失。

警告: "警告"表示可能会导致财产损失、人身伤害甚至死亡。

本出版物中的信息如有更改,恕不另行通知。 © **2011 Dell Inc**. 版权所有,翻印必究。

\_\_\_\_\_\_\_\_\_\_\_\_\_\_\_\_\_\_\_\_

未经 Dell Inc. 书面许可,严禁以任何形式复制这些材料。

本文中使用的商标:Dell™、 DELL 徽标和 PowerVault™ <sup>是</sup> Dell Inc. 的商标。 Intel® <sup>和</sup> Pentium® 是 Intel Corporation 在美国的注册商标。和其他国家 / 地区的注册商标。 Microsoft®、Windows<sup>®</sup>和 Windows Server<sup>®</sup>是 Microsoft Corporation 在美国和 / 或其它国家 / 地区的商标或注册商标。Red Hat® 和 Red Hat® Enterprise Linux® 是 Red Hat, Inc. 在美国和其 他国家 / 地区的注册商标。 SUSE® 是 Novell, Inc. 在美国和其他国家 / 地区的注册商标。 VMware® 是 VMware, Inc. 在美国和 / 或其他管辖区域的注册商标。Citrix® Citrix Systems, Inc. 在美国和 / 或其他国家 / 地区的注册商标或商标。

本出版物中述及的其它商标和商品名称是指拥有相应商标和商品名称的公司或其产品。 Dell Inc. 对不属于自己的商标和商品名称不拥有任何所有权。

2011 - 09 修订版 A01

# 目录

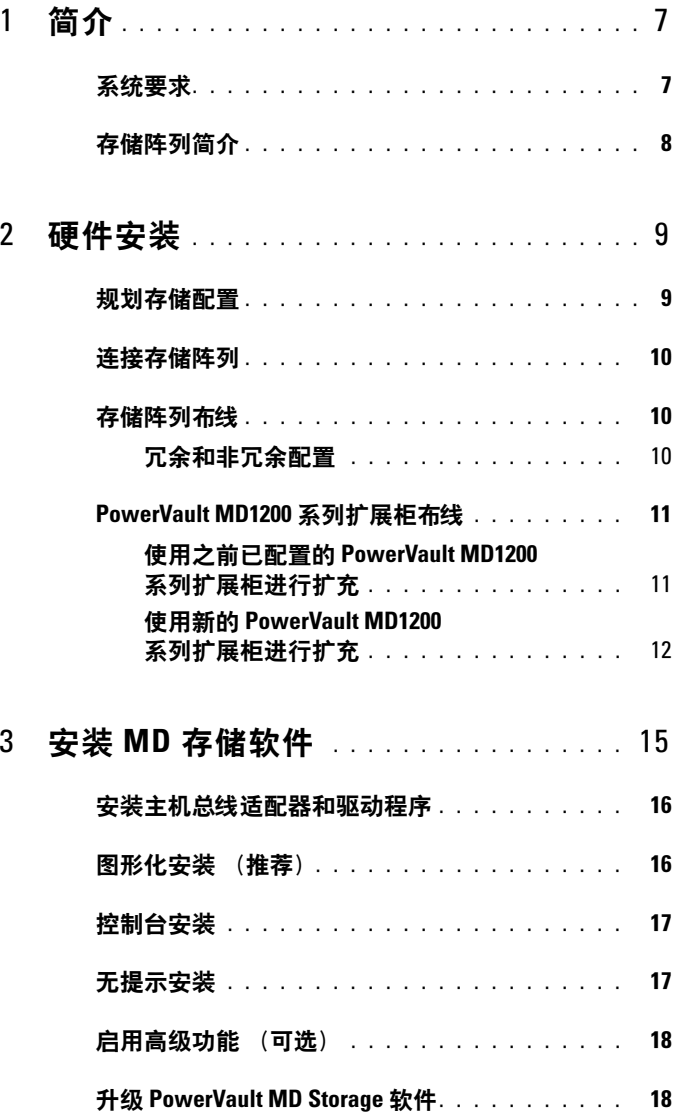

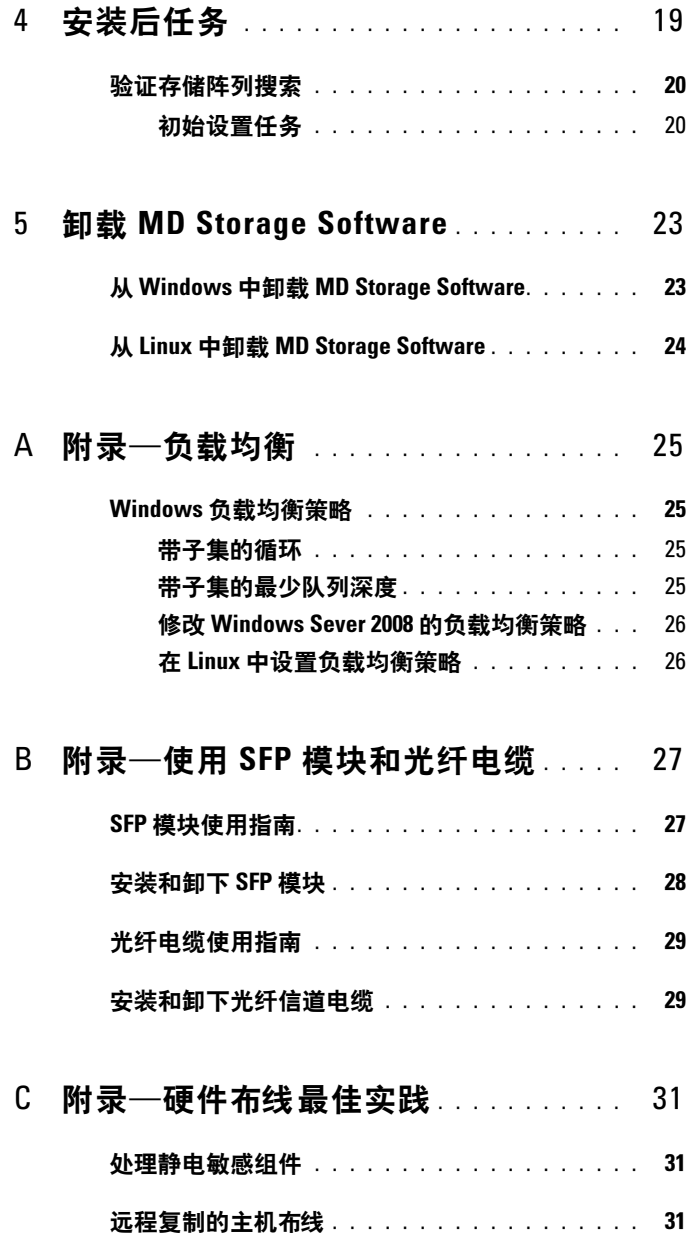

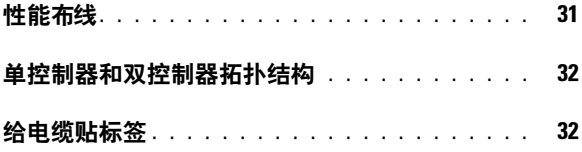

### 目录

# <span id="page-6-0"></span>简介

### ■ 注: 在本说明文件中, Dell PowerVault MD3600f 系列存储阵列是指 Dell PowerVault MD3600f 和 Dell PowerVault MD3620f。

本指南提供关于部署 Dell PowerVault MD MD3600f 和 MD3620f 存储阵列 的信息。部署过程包括:

- 硬件安装
- Modular Disk Storage Manager (MDSM) 软件安装
- 初始系统配置

提供的其他信息包括系统要求、存储阵列组织和公用程序。

■ 注: 有关产品说明文件的详细信息, 请访问 support.dell.com/manuals。 MDSM 可让管理员配置和监控存储阵列以实现最佳可用性。 PowerVault MD 系列资源介质随附的 MDSM 版本可用于管理 PowerVault MD3600f 系 列和上一代 PowerVault MD 系列存储阵列。 MDSM 兼容 Microsoft Windows 和 Linux 操作系统。

# <span id="page-6-1"></span>系统要求

安装和配置 PowerVault MD3600f 系列硬件和软件之前,请确保已安装支 持的操作系统并满足最低系统要求。有关详细信息,请参阅 support.dell.com/manuals 上的 Support Matrix (支持值表)。

### Management Station 要求

管理工作站使用 MDSM 在网络内配置和管理存储阵列。管理工作站必须 满足以下最低系统要求:

- Intel Pentium 或同等处理器 (1333 MHz 或更高),具有 512 MB RAM (建议使用 1024 MB)
- 1 GB 磁盘空间
- 显示分辨率为 1024x768, 16 兆色 (建议使用 1280x1024 32 位)
- Microsoft Windows、 Red Hat Enterprise Linux 和 SUSE Linux Enterprise Server。
	- 注: 操作系统安装可以采用本机或虚拟机监视器来宾配置。
	- **注:** 支持的虚拟机监视器包括 Microsoft Hyper-V、 Citrix XenServer 和 VMware。有关所支持版本的信息,请参阅 support.dell.com/manuals 上 的 *Support Matrix* (支持值表)。
- 管理员或同等权限。

# <span id="page-7-0"></span>存储阵列简介

存储阵列为一个内含通过 RAID 控制器模块访问的物理磁盘的机柜。存储 阵列包括机柜内容纳的各种硬件组件,例如物理硬盘、 RAID 控制器模 块、风扇以及电源设备。

一台或多台连接至存储阵列的主机服务器可访问存储阵列上的数据。您还 可以在主机和存储阵列之间建立多条物理路径,以便当任意单一路径丢失 时 (例如,由于主机服务器端口故障)仍可访问存储阵列中的数据。 存储阵列由运行在以下对象上的 MDSM 管理:

- 主机服务器—在主机服务器系统上,MDSM 与存储阵列使用 SAS 连接 传递管理请求和事件信息。
- 管理工作站—在管理工作站上, MDSM 通过存储阵列管理端口的以太 网连接或通过主机服务器的以太网连接与存储阵列通信。以太网连接 利用 SAS 连接在管理工作站和存储阵列之间传递管理信息。

通过 MDSM, 可将存储阵列中的物理磁盘配置为称作磁盘组的逻辑组 件,然后将磁盘组划分为多个虚拟磁盘。磁盘组在存储阵列的未配置容量 中创建。虚拟磁盘在磁盘组的可用容量中创建。

未配置容量由尚未分配给磁盘组的物理磁盘所构成。当使用未配置容量创 建虚拟磁盘时,会自动创建一个磁盘组。如果删除了磁盘组中唯一的虚拟 磁盘, 则也会删除该磁盘组。可用容量是指磁盘组中尚未分配给任何虚拟 磁盘的空间。

数据使用 RAID 技术写入到存储阵列中的物理磁盘。 RAID 级别定义了数 据写入到物理磁盘的方式。不同的 RAID 级别提供不同的可访问性、冗余 和容量级别。可以为存储阵列上的每个磁盘组和虚拟磁盘设置一个指定的 RAID 级别。

有关使用 RAID 和管理存储解决方案中数据的详细信息,请参阅 support.dell.com/manuals 上的 Owner's Manual (用户手册)。

8 | 简介

# <span id="page-8-0"></span>硬件安装

使用本指南之前,请确保查阅以下指南中的说明:

- Getting Started Guide (使用入门指南)—随存储阵列提供的 Getting  $\text{Strategy}$   $\text{Coulge}$  (使用入门指南) 有相关配置系统初始化设置的信息。
- Owner's Manual (用户手册)的规划部分—本规划部分提供有关设置 存储解决方案前应了解的重要概念的信息。请参阅 support.dell.com/manuals 上的 Owner's Manual (用户手册)。
- 使用 Dell PowerVault MD3600f 系列存储阵列配置光纤信道—该文档提 供关于配置、主机总线适配器 (HBA) 安装和分区的信息。请参阅 support.dell.com/manuals。

# <span id="page-8-1"></span>规划存储配置

安装存储阵列之前,请考虑以下各项:

- 评估数据存储需要和管理要求。
- 计算可用性要求。
- 确定备份的频率和级别,例如 : 每周进行完整备份以及每天进行部分 备份。
- 考虑存储阵列选项,例如密码保护和对错误情况发送电子邮件警报 通知。
- 根据数据组织规划,设计虚拟磁盘和磁盘组的配置。例如,使用一个虚 拟磁盘存储库存信息,第二个虚拟磁盘存储财务和税务信息,而第三个 存储客户信息。
- 确定是否为热备用留出空间,热备份将自动替换发生故障的物理磁盘。

# <span id="page-9-0"></span>连接存储阵列

存储阵列使用两个可热交换 RAID 控制器模块连接到主机。 RAID 控制器 模块标识为 RAID 控制器模块 0 和 RAID 控制器模块 1。

每个 RAID 控制器模块均包含四个 FCIN (主机) 端口连接器, 该连接器 提供到主机或节点的 FC 连接。每个 RAID 控制器模块还包含一个以太网 管理端口和一个 SAS Out (输出)端口连接器。以太网管理端口可让您 安装专用管理站 (服务器或独立系统)。 SAS Out (输出)端口可让您将 存储阵列连接至可选的扩展柜以获得附加的存储容量。

有关详细信息,请参阅 support.dell.com/manuals 上的 Getting Started Guide (使用入门指南)。

■ 注:将主机服务器连接至存储阵列 FCIN 端口连接器时,可使用服务器的主 机总线适配器 (HBA) 的任一 Out (输出) 端口连接器。

### <span id="page-9-1"></span>存储阵列布线

可通过以下配置将存储阵列布线到主机服务器:

- 单路径数据配置—单路径配置最多可连接八台主机。这是非冗余配置。
- 双路径数据配置—双路径配置最多可连接四台主机。

可根据以下内容选择数据配置:

- 所需主机数
- 所需的数据冗余级别

### <span id="page-9-2"></span>冗余和非冗余配置

非冗余配置是仅提供从主机到存储阵列单一数据路径的配置。此类配置仅 建议用于非关键数据存储。由于电缆发生故障或拔下、 HBA 发生故障或 RAID 控制器模块发生故障或移除而引起的路径故障会导致丢失主机对存 储阵列中存储设备的访问权限。

通过在主机和存储阵列之间安装单独的数据路径可建立冗余,从而使每条 路径指向存储阵列中安装的两个 RAID 控制器模块之一。冗余可保护主机 在发生路径故障的情况下避免丢失对数据的访问,因为两个 RAID 控制器 模块均可访问存储阵列中的所有磁盘。

 $\mathscr{L}$  注: 有关所有布线配置的详细信息, 包括直接和 SAN 附属主机, 远程复制环 境布线、分区的使用和 HBA 安装,请参阅 support.dell.com/manuals 上的 《使用 Dell PowerVault MD3600f 系列存储阵列配置光纤信道》。

# <span id="page-10-0"></span>PowerVault MD1200 系列扩展柜布线

您可以通过添加 PowerVault MD1200 系列扩展柜扩充 PowerVault MD3600f 系列存储阵列的容量。您最多可以利用七个扩展柜将物理磁盘池扩充到最 多 120 个 (或 192 个, 如果启用了激活的高级功能之使用)物理磁盘。

### <span id="page-10-1"></span>使用之前已配置的 PowerVault MD1200 系列扩展柜进行扩充

如果扩展柜现在直接连接至 Dell PowerEdge RAID Controller (PERC) H800 适配器并已在其上进行配置,则使用此过程。来自在 PERC H800 适配器上创建的虚拟磁盘的数据无法直接迁移至 PowerVault MD3600f 系 列存储阵列或连接到 PowerVault MD3600f 系列存储阵列的 PowerVault MD1200 系列扩展柜。

### $\bigwedge$  小心 : 如果将先前连接到 PERC H800 适配器的 PowerVault MD1200 系列机柜 用作 PowerVault MD3600f 系列存储阵列的扩展柜,则扩展柜的物理磁盘将 重新初始化,并会丢失数据。您必须在尝试扩充之前备份扩展柜上的所有 数据。

将先前配置的 PowerVault MD1200 系列扩展柜连接到 PowerVault MD3200 系列存储阵列:

- <span id="page-10-2"></span>1 备份扩展柜上的所有数据。
- 2 在扩展柜仍连接到 PERC H800 控制器时,将扩展柜固件升级 到 support.dell.com 上提供的最新版本。

Windows 系统用户可参考 DUP.exe 软件句, 而 Linux 内核用户可参考 DUPhin 软件包。

3 在添加扩展柜前,确保已安装最新版本的存储阵列软件。

有关详细信息,请参阅 support.dell.com/manuals 上的 Support Matrix (支持值表)。

- a 安装 PowerVault MD 系列资源介质中包含的软件和驱动程序软 件包。 有关安装软件的详细信息,请参阅第 15 页[上的](#page-14-1) "安装 MD 存储 [软件](#page-14-1)"。
- b 用 PowerVault MDSM,将存储阵列 RAID 控制器模块固件和 NVSRAM 更新到 support.dell.com 上提供的最新版本。
- c 在 Enterprise Management Window (EMW) 中, 单击 Tools (工 具) → Upgrade RAID Controller Module Firmware (升级 RAID 控制器模块固件)。
- 4 停止所有 I/O 并关闭系统和连接的设备。
	- a 停止对阵列执行的所有 I/O 操作, 然后关闭连接到存储阵列的主机 系统。
	- b 关闭存储阵列。
	- c 关闭受影响系统中的扩展柜。
- 5 将扩展柜连接到存储阵列。
- 6 打开连接的设备:
	- a 打开扩展柜。等待机柜状态 LED 指示灯呈蓝色亮起。
	- b 打开存储阵列并等待状态 LED 指示灯指示设备已就绪:
		- 如果状态 LED 指示灯持续亮起琥珀色,则存储阵列正在联 机中。
		- 如果状态 LED 指示灯闪烁琥珀色,则表示存在错误,此时可 使用 PowerVault MDSM 查看该错误。
		- 如果状态 LED 指示灯持续亮起蓝色,则表示存储阵列已准备 就绪。
	- c 存储阵列联机并准备就绪时,打开所有已连接的主机系统。
- 7 将 PowerVault MD1200 系列扩展柜配置为存储阵列的扩展柜之后,恢 复在[步骤](#page-10-2) 1 中备份的数据。

PowerVault MD1200 系列扩展柜联机后,可将其作为存储阵列的一部分进 行访问。

### <span id="page-11-0"></span>使用新的 PowerVault MD1200 系列扩展柜进行扩充

执行以下步骤将新的 PowerVault MD1200 系列扩展柜连接到 PowerVault MD3600f 系列存储阵列:

注 : 在添加扩展柜之前,请确保已安装存储阵列软件且软件版本为最新。有关 详细信息,请参阅 support.dell.com/manuals 上的 *Support Matrix* (支持值表)。

- 1 在添加扩展柜之前,请确保已安装存储阵列软件且软件版本为最新。 有关详细信息,请参阅 support.dell.com/manuals 上的 Support Matrix (支持值表)。
	- a 安装 PowerVault MD 系列资源介质中包含的软件和驱动程序软 件包。

有关安装软件的详细信息,请参阅第 15 页上的 "[安装](#page-14-1) MD 存储 [软件](#page-14-1)"。

12 | 硬件安装

- b 设置 PowerVault MD1200 系列扩展柜。 有关设置 PowerVault MD1200 系列扩展柜的信息,请参阅 support.dell.com/manuals 上的 Owner's Manual (用户手册)。
- c 用 PowerVault MDSM, 将 RAID 控制器模块固件和 NVSRAM 更新 到 support.dell.com 上提供的最新版本。
- d 在 Enterprise Management Window (EMW) 中, 单击 Tools (工 具) → Upgrade RAID Controller Module Firmware (升级 RAID 控制器模块固件)。
- 2 停止 I/O 操作并关闭所有系统:
	- a 停止对存储阵列执行的所有 I/O 操作, 然后关闭连接到存储阵列的 受影响的主机系统。
	- b 关闭存储阵列。
	- c 关闭受影响系统中的扩展柜。
- 3 将扩展柜连接到存储阵列。
- 4 打开连接的设备:
	- a 打开扩展柜。等待机柜状态 LED 指示灯呈蓝色亮起。
	- b 打开存储阵列并等待状态 LED 指示灯指示设备已就绪:
		- 如果状态 LED 指示灯持续亮起琥珀色,则存储阵列正在联 机中。
		- 如果状态 LED 指示灯闪烁琥珀色,则表示存在错误,此时可 使用 PowerVault MDSM 查看该错误。
		- 如果状态 LED 指示灯持续亮起蓝色,则表示存储阵列已准备 就绪。
	- c 存储阵列联机并准备就绪后,打开所有已连接的主机系统。
- 5 用 PowerVault MDSM 更新所有连接的扩展柜固件 (如果已过期):
	- a 从 EMW 中选择要更新的机柜并进入 Array Management Window  $(AMW)$ .
	- b 单击 Advanced (高级) → Maintenance (维护) → Download (下载) → EMM Firmware (EMM 固件)。
	- c 选择 Select All (全选)同时更新所有连接的扩展柜。

### 硬件安装 | 13

### 14 | 硬件安装

# <span id="page-14-1"></span><span id="page-14-0"></span>安装 MD 存储软件

PowerVault MD 系列 资源介质包括适用于 Linux 和 Microsoft Windows 操 作系统的软件和驱动程序。

介质根目录包含一个 readme.txt 文件,该文件包含适用于 Linux 和 Windows 操作系统的软件更改、更新、修补、增补软件以及其它重要数 据。该 readme.txt 文件还指定了访问说明文件的要求、有关介质上的软件 版本的信息以及运行该软件的系统要求。

有关 Dell PowerVault 系统支持的软硬件的详情,请参阅 support.dell.com/manuals 上的 Support Matrix (支持值表)。

**么 注:建议您安装 support.dell.com 上提供的所有最新更新。** 

PowerVault MD3600f 系列存储软件安装程序提供多种功能,包括核心软件 和提供程序。核心软件功能包括用于配置、管理和监测存储阵列解决方案 的基于主机的存储代理、多路径驱动程序以及 MD Storage Manager 应用程 序。提供程序功能包括用于 Microsoft 虚拟磁盘服务 (VDS) 和 Microsoft 卷 影复制服务 (VSS) 框架的提供程序。

■ 注:有关 Microsoft VDS 和 Microsoft VSS 提供程序的详情,请参阅 support.dell.com/manuals 上的 《用户手册》。

 $\mathbb{Z}$  注 : 要在 Windows 或 Linux 系统上安装本软件, 必须拥有管理权限或超级用 户权限。

PowerVault MD 系列资源介质提供以下安装方法:

- 图形化安装 (推荐)—这是适用于大多数用户的推荐安装过程。安装 程序显示图形化向导驱动的界面,该界面允许定制要安装的组件。
- 控制台安装—此安装过程适用对于不想在其支持的 Linux 平台上安装 X-Window 环境的 Linux 用户。
- 无提示安装—此安装过程适用对于喜欢创建脚本安装的用户。

# <span id="page-15-0"></span>安装主机总线适配器和驱动程序

 $\mathscr{L}$  注 : 确保在继续此程序之前先阅读 《使用 Dell MD3600f 系列存储阵列配置光 纤信道》说明文件。

- 1 安装主机总线适配器 (HBAS)。
- 2 连接电缆。
- 3 安装 HBA 驱动程序和操作系统 HBA 增补软件 / 热补丁。
- 4 确保应用推荐的 HBA 设置。

### <span id="page-15-1"></span>图形化安装 (推荐)

MD Storage Manager 应用程序配置、管理并监测存储阵列。要安装 MD 存储软件:

1 插入 PowerVault MD 系列资源介质。

根据操作系统,安装程序可能会自动启动。如果安装程序未自动启动, 请导航至安装介质 (或下载的安装程序映像)的根目录并运行 md\_launcher.exe 文件。对于基于 Linux 的系统,请导航至资源介质的 根目录并运行 autorun 文件。

- 注:在默认情况下, Red Hat Enterprise Linux 会诵过 noexec 加载选项加载资 源介质,该选项不允许您运行可执行文件。要更改此设置,请参阅安装介质 根目录中的自述文件。
	- 2 选择 Install MD Storage Software (安装 MD 存储软件)。
	- 3 阅读并接受许可协议。
	- 4 从 Install Set (安装设置) 下拉菜单中, 选择以下安装选项之一:
		- Full (完整,建议使用)—安装 MD Storage Manager (客户端) 软件、基于主机的存储代理程序、多路径驱动程序及硬件提供 程序。
		- Host Only (仅限主机)—安装基于主机的存储代理程序和多路径 驱动程序。
		- Management (管理)—安装管理软件和硬件提供程序。
		- Custom (自定义)—允许选择特定组件。
	- 5 选择正在安装的 PowerVault MD 存储阵列模块, 用于此主机服务器的 数据存储。
- 6 选择在主机服务器重新引导时自动或手动启动事件监测服务。 ■ 注:此选项只适用于 Windows 客户端软件安装。
- 7 确认安装位置并选择 Install (安装)。
- 8 在安装完成出现提示时,重新启动主机服务器。
- 9 启动 MD Storage Manager 并搜索阵列。
	- $\mathcal{U}$  注 : 如果连接 PowerVault MD 存储阵列管理端口的网络中没有使用动态 主机配置协议 (DHCP),则建议在管理工作站上启用 IPv6 以便查找存储 阵列。
- 10 配置光纤信道交换机上的单独启动程序和多个目标分区。
- 11 如果适用,激活随存储阵列购买的任何高级功能。如果购买了高级功 能,请参阅与存储阵列附带的印刷的激活卡。
- 注:MD Storage Manager 安装程序会自动安装所需的驱动程序、固件和操作 系统修补程序 / 热补丁, 以操作存储阵列。这些驱动程序和固件也可从 support.dell.com 上获取。另外,请参阅 support.dell.com/manuals 上的 《Support Matrix (支持值表)》,了解特定存储阵列所需的任何其它设置和 / 或软件。

## <span id="page-16-0"></span>控制台安装

### ▲ 注: 控制台安装仅适用于没有运行图形化环境的 Linux 系统。

资源介质根目录中的自动运行脚本会检测到没有运行图形化环境,并自动 启动基于文本模式的安装程序。此模式提供与图形化安装相同的选项。

## <span id="page-16-1"></span>无提示安装

在 Windows 系统中运行无提示安装:

- 1 将安装介质或映像中 /windows 文件夹内的 custom\_silent.properties 文件复制到主机服务器上的可写位置。
- 2 修改 custom\_silent.properties 文件以反映要使用的功能、模块和安装 选项。然后保存文件。
- 3 在修订 custom\_silent.properties 文件以反映您的特定安装要求后, 运 行以下命令开始无提示安装:

```
mdss install.exe - f <host server path>\
custom_silent.properties
```
在 Linux 系统中运行无提示安装:

### ■ 注: 在 Red Hat Enterprise Linux 6 操作系统中, 从根目录运行以下脚本 以安装系统必备软件包:

# md prereq install.sh

- 1 将安装介质或映像中 /windows 文件夹内的 custom\_silent.properties 文件复制到主机服务器上的可写位置。
- 2 修改 custom\_silent.properties 文件以反映要使用的功能、模块和安装 选项。然后保存文件。
- 3 在修订 custom\_silent.properties 文件后, 运行以下命令以开始安装:

```
./mdss install.bin - f
<host_server_path>/custom_silent.properties
```
# <span id="page-17-0"></span>启用高级功能 (可选)

如果您订购了高级功能,请遵循高级功能卡上的说明安装附加功能。

# <span id="page-17-1"></span>升级 PowerVault MD Storage 软件

要从之前版本的 PowerVault MD Storage Manager 应用程序升级,请卸载 之前版本 (请参阅第 23 页上的"卸载 [MD Storage Software](#page-22-2)"), 然后按 照第 15 页上的 "安装 MD [存储软件](#page-14-0)"中的说明安装新版本。

# <span id="page-18-0"></span>安装后任务

首次使用 Dell PowerVault 存储阵列之前,请按所示顺序逐一完成这些初 始配置任务。这些任务将通过 MD Storage Manager (MDSM) 软件执行。

1 对于带外管理,必须为每个 RAID 控制器模块设置网络配置,包括其 网际协议 (IP) 地址、子网掩码和网关。

▲ 注: 可使用 DHCP 服务器设置网络配置。

- 2 启动 MDSM。
	- 在 Microsoft Windows 操作系统中,依次单击开始 → 所有程序 → Dell→ MD Storage Manager→ Modular Disk Storage Manager Client。
	- 在 Linux 操作系统中,单击 PowerVault MD Storage Manager 桌面 图标。
	- 还可以通过在命令提示符下输入以下命令在 Linux 中启动 PowerVault MD Storage Manager: cd /opt/dell/mdstoragesoftware/mdstoragemanager /client./SMclient
- 3 在 Enterprise Management Window (EMW) 中, 到 Setup (设置) → Add Storage Array (添加存储阵列)并启动系统的自动搜索。
	- 注 : 只会检测到使用与管理站相同子网中的 IP 地址所配置的存储阵列。
	- 注: 搜索过程可能需要几分钟时间才能完成。在此之前关闭 Automatic Discovery Status (自动搜索状态)窗口会停止搜索过程。

搜索完成后,将会显示确认屏幕。

4 单击 Close (关闭)以关闭该屏幕。

# <span id="page-19-0"></span>验证存储阵列搜索

Automatic Discovery (自动搜索)选项会自动搜索带内与 带外阵列, 并将 存储阵列添加到管理域。如果摘要页中显示的带外或带内连接不准确,请 完成以下步骤。有关详细信息,请参阅在线帮助。

- 1 检查可能的硬件和连接问题。有关解决接口问题的详细步骤,请参阅 support.dell.com/manuals 上的用户手册。
- 2 验证该阵列是否位于本地子网中。如果不在, 则单击 New (新建) 链 接以手动添加。
- 3 验证各存储阵列的状态是否为 Optimal (最佳)。如果任何阵列显示 Unresponsive (非响应)状态, 则完成以下步骤之一:
	- a 要从管理域中移除阵列,可高亮度显示该阵列并单击 Remove link (移除链接)。
	- b 要添加阵列,请单击 New link (新建链接)。 在 Linux 中,单击 Manual (手动)按钮并单击 OK (确定)。
- 4 如果阵列仍显示 Unresponsive (未响应)状态,请与 Dell 联络。

### <span id="page-19-1"></span>初始设置任务

- 1 EMW 中的 Devices (设备) 洗项卡中会显示第一个找到的存储阵列 的名称。要查看在本地网络中找到的所有存储阵列的列表,在 EMW 的 Device (设备)窗格中展开 Discovered Storage Arrays (已搜索到的 存储阵列) 选项卡。
- 2 新安装的 MD3200f 存储阵列的默认名称为 Unnamed (未命名)。如 果 MDSM 中显示的是其它名称,单击该名称旁边的向下箭头, 然后在 下拉列表中单击 Unnamed (未命名)。
- 3 双击已搜索到的阵列以启动阵列管理窗口, 然后更改阵列的配置。
- 4 单击 Perform Initial Setup Tasks (执行初始设置任务)以查看简介和 其余安装后任务的链接。此时便已准备好配置阵列。有关各任务以及 执行必要配置步骤的信息,请参阅 《用户手册》。表 [4-1](#page-20-0) 列出可借助 《用户手册》完成的推荐配置步骤。
- $\mathcal{U}$  注: 配置存储阵列之前, 请检查 Device (设备)窗格上的状态图标以确保存 储阵列中的机柜处于 Optimal (最佳)状态。有关状态图标的详细信息,请参 阅 support.dell.com/manuals 上适用于您计算机的 《用户手册》。

| 任务         | 用途                                                                      |
|------------|-------------------------------------------------------------------------|
| 重命名存储阵列    | 提供比软件分配的 Unnamed (未命名) 标<br>签更有意义的名称。                                   |
| 设置存储阵列密码   | 以便限制未经授权的访问。 MDSM 可能<br>会在更改配置或执行破坏性操作之前询问<br>密码。                       |
| 设置警报通知     | 当储阵列组件退化或失败时, 或出现不利环<br>境条件时,通知个人 (通过电子邮件) 和 /<br>或存储企业管理控制台 (通过 SNMP)。 |
| 设置电子邮件警报   |                                                                         |
| 设置 SNMP 警报 |                                                                         |
| 配置存储阵列     | 以便创建虚拟磁盘并将其映射到主机。                                                       |

<span id="page-20-0"></span>表 4-1. Initial Setup Tasks (初始设置任务)对话框

### 22 | 安装后任务

# <span id="page-22-2"></span><span id="page-22-0"></span>卸载 MD Storage Software

# <span id="page-22-1"></span>从 Windows 中卸载 MD Storage Software

使用更改 / 删除程序功能从除了 Microsoft Windows Server 2008 以外的 Microsoft Windows 操作系统中卸载 Modular Disk Storage Software (MDSM):

- 1 在控制面板中双击添加或删除程序。
- 2 从程序列表中选择 Dell MD32xxi storage software (Dell MD32xxi 存储 软件)。
- 3 单击更改 / 删除。

屏幕上会显示卸载完成窗口。

- 4 按照屏幕上的说明进行操作。
- 5 选择 Yes (是)以重新启动系统, 然后单击 Done (完成)。

通过以下步骤从 Windows Server 2008 GUI 版本中卸载模块化磁盘存储软 件:

- 1 在控制面板中,双击程序和功能。
- 2 从程序列表中选择 MD Storage Software。
- 3 单击卸载 / 更改。

屏幕上会显示卸载完成窗口。

- 4 按照屏幕上的说明进行操作。
- 5 洗择 Yes (是)以重新启动系统, 然后单击 Done (完成)。

执行以下过程以从 Windows Server 2008 Core 版本中卸载 PowerVault Modular Disk Storage Software:

1 导航至 Dell\MD Storage Software\Uninstall Dell Modular Disk 32xxi Storage Software 目录。

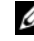

 $\mathscr{L}$  注: 默认情况下, MD Storage Manager 将安装在 \Program Files\Dell\MD Storage Software 目录下。如果在安装过程中使用其他目录, 则应在执 行卸载过程之前导航至该目录。

- 2 在安装目录下,键入以下命令,然后按 <Enter> 键: Uninstall Modular Disk Storage
- 3 从 Uninstall (卸载)窗口中,单击 Next (下一步), 然后按照屏幕上 的说明进行操作。
- 4 选择 Yes (是)以重新启动系统, 然后单击 Done (完成)。

## <span id="page-23-0"></span>从 Linux 中卸载 MD Storage Software

- 1 默认情况下, PowerVault MD Storage Manager 安装在 /opt/dell/mdstoragemanager 目录中。如果在安装过程中使用其他目录, 则应在执行卸载过程之前导航至该目录。
- 2 从安装目录打开 Uninstall Dell MD Storage Software 目录。
- 3 运行文件 Uninstall Dell MD Storage Software.exe。
- 4 从 Uninstall (卸载) 窗口中, 单击 Next (下一步), 然后按照屏幕上 的说明进行操作。

当卸载软件时,屏幕上会显示 Uninstall (卸载)窗口。卸载过程完成 后, 屏幕会显示 Uninstall Complete (卸载完成)窗口。

5 单击 Done (完成)。

# <span id="page-24-0"></span>附录—负载均衡

## <span id="page-24-1"></span>Windows 负载均衡策略

多路径驱动程序用于选择经由特定 RAID 控制器模块到虚拟磁盘的 I/O 路 径。当多路径驱动程序接收到新的 I/O 时,该驱动程序会尝试寻找通向拥 有虚拟磁盘的当前 RAID 控制器模块的路径。如果没有寻找到此路径,多 路径驱动程序会将相关虚拟磁盘的所有权迁移至第二个 RAID 控制器模 块。当存在多条路径通向拥有相关虚拟磁盘的 RAID 控制器模块时, 您可 以选择某种负载均衡策略以确定使用哪条路径处理 I/O。如果配置了混合 主机接口,设置负载均衡策略的多个选项使您可以优化 I/O 性能。 您可以选择以下负载均衡策略之一以优化 I/O 性能:

- 带子集的循环
- 带子集的最少队列深度

### <span id="page-24-2"></span>带子集的循环

带子集的循环 I/O 负载均衡策略会将 I/O 请求轮流路由到每条可用的数据 通路,这些通路指向拥有相关虚拟磁盘的 RAID 控制器模块。对于 I/O 活 动,此策略平等对待指向拥有相关虚拟磁盘的 RAID 控制器模块的所有路 径。指向第二个 RAID 控制器模块的路径将被忽略,直到所有权更改。循 环策略的基本假设是所有数据通路是等同的。如果支持混合主机,则数据 通路可能具有不同的带宽或数据传输速度。

### <span id="page-24-3"></span>带子集的最少队列深度

带子集的最少队列深度策略也称为最少 I/O 或最少请求策略。此策略将下 一个 I/O 请求路由至具有最少待决 I/O 请求排队的数据通路。对于此策略 来说, I/O 请求仅仅是队列中的一个命令。此策略不考虑命令的类型或与 命令相关联的数据块数。带子集的最少队列深度策略平等对待大数据块请 求和小数据库请求。选定的数据通路是拥有相关虚拟磁盘的 RAID 控制器 模块的路径组中的路径之一。

### <span id="page-25-0"></span>修改 Windows Sever 2008 的负载均衡策略

PowerVault MD3600 系列负载均衡策略仅适用于 Windows Server 2008 及 更高版本的操作系统。可以通过使用以下一种方法,更改默认的带子集的 循环负载平衡策略:

- 设备管理器选项
- 磁盘管理选项

### 使用 Windows Server 2008 设备管理器选项更改负载均衡策略

- 1 从主机桌面上,右键单击 My Computer (我的电脑)图标,然后选择 Manage (管理) 以打开 Computer Management (计算机管理) 窗 口。
- 2 单击 Device Manager (设备管理器)以显示连接至主机的设备列表。
- 3 右键单击您要设置负载均衡策略的多路径磁盘设备,然后选择 Properties (属性)。
- 4 在 MPIO 选项卡中, 选择您要为此磁盘设备设置的负载均衡策略。

### 使用 Windows Server 2008 磁盘管理选项更改负载均衡策略

- 1 从主机桌面上, 右键单击 My Computer (我的电脑)图标, 然后选 择 Manage (管理)以打开 Computer Management (计算机管理) 窗口。
- 2 单击 Disk Management (磁盘管理)以显示连接至主机的虚拟磁盘的 列表。
- 3 右键单击您要设置负载均衡策略的虚拟磁盘, 然后单击 Properties (属性)。
- 4 在 MPIO 选项卡中, 选择您要为此虚拟磁盘设置的负载均衡策略。

### <span id="page-25-1"></span>在 Linux 中设置负载均衡策略

Linux 仅支持循环负载均衡策略。有关详情,请参阅第 25 页上的 ["带子](#page-24-2) 集的[循环"](#page-24-2)。

# <span id="page-26-0"></span>附录—使用 SFP 模块和光纤电缆

每个存储控制器都可以包含最多四个 FC 主机端口。一个小型可插拔式 (SFP) 模块用于将主机端口连接到主机或交换机。将 SFP 模块插入端口, 然后将光纤电缆插入 SFP 模块。光纤电缆的另一端连接到主机或交换机 上的 FC HBA 的光接口连接器。 SFP 模块是激光产品。

警告:数据处理环境可包括链接工作在超过 1 级能源级别的激光模块的系 统上的设备传输。请勿直视光纤电缆的端点或打开的插座。

## <span id="page-26-1"></span>SFP 模块使用指南

存储阵列需要 SFP 模块。SFP 模块将电子信号转换为发向和发自 RAID 控 制器模块的 FC 传输所需的光学信号。安装 SFP 模块后,光纤电缆可用于 将存储阵列连接到其他 FC 设备。在安装 SFP 模块和光纤电缆之前,请阅 读以下信息:

- 请只使用 Dell 支持的 SFP 用于 Dell PowerVault MD3600f 系列存储阵 列。其他通用 SFP 不受支持且可能无法与该存储阵列一同使用。
- SFP 模块外壳有一个集成的导向标识,旨在防止错误地插入 SFP 模 块。
- 将 SFP 模块插入 FC 端口时,请勿过度用力。将 SFP 模块强行插入端 口可能损坏 SFP 模块或端口。
- 可以在端口电源接通时安装或卸下 SFP 模块。
- 必须在连接光纤电缆之前将 SFP 模块安装到端口中。
- 必须在从端口取出 SFP 模块之前从 SFP 模块取出光纤电缆。

### $\bigwedge$  小心 : 当处理静电敏感设备时,请采取预防措施避免静电损坏产品。

## <span id="page-27-0"></span>安装和卸下 SFP 模块

要安装 SFP 模块:

- 1 如果所有 FC IN 端口都已安装 SFP 模块,则转到[步骤](#page-27-1) 5。
- 2 从静电防护包中取出 SFP 模块。
- 3 从 SFP 模块和 SFP 端口卸下防护盖。
- 4 注: 保存好防护盖以便以后使用。
	- 4 将 SFP 模块插入主机端口直到卡入到位。
	- 5 连接 FC 电缆。请参阅第 29 页上的 "安装和[卸下光纤](#page-28-1)信道电缆"。

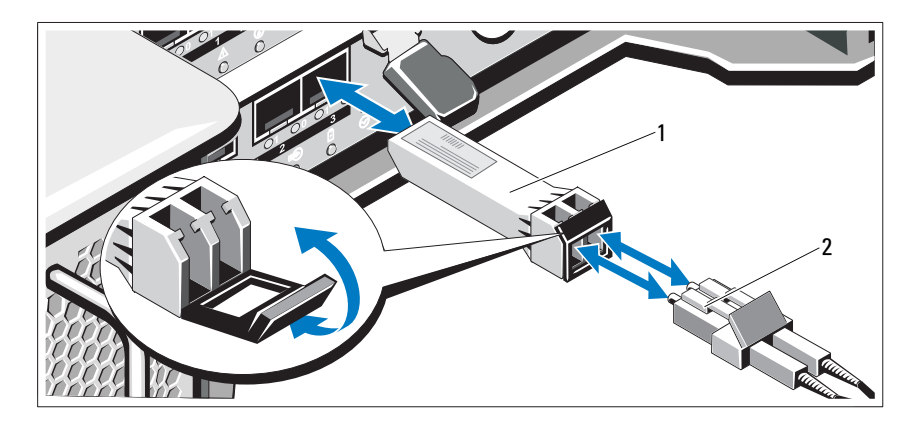

### <span id="page-27-1"></span>图 B-1. 安装和卸下 SFP 模块

1 SFP 收发器 2 光纤电缆

要卸下 SFP 模块:

1 从 SFP 模块卸下 FC 电缆。请参阅第 29 页上的"安装和[卸下光纤](#page-28-1)信道 电[缆"](#page-28-1)。

### $\mathbb{Z}$  注:为避免损坏电缆或 SFP 模块,请在卸下 SFP 模块之前断开 FC 电缆 连接。

2 解锁 SFP 模块闩锁。对于包含线夹的 SFP 模块, 通过将线夹向外拉 90°解锁 SFP 模块闩锁。

- 3 在 SFP 模块闩锁处于解锁位置时, 卸下 SFP 模块。对于包含线夹的 SFP 模块, 握紧线闩并将 SFP 模块拉出端口。
- 4 装回在 SFP 模块和主机端口上的防护盖。
- 5 将 SFP 模块放入静电防护包。

### <span id="page-28-0"></span>光纤电缆使用指南

- 请勿沿折叠电缆管理臂布线。
- 为导轨上的设备留下足够长的电缆,这样当电缆被拉伸或在缩回时, 弯曲的电缆直径不会小于 76 毫米 (3 英寸)或半径不会小于 38 毫米 (1.5 英寸)。
- 布线时远离可能会被机架柜中其他设备损坏的位置。
- 请不要使用塑料电缆夹代替随产品提供的电缆夹。
- 电缆夹不要过紧,或者弯曲电缆时其直径不能超过 76 毫米 (3 英寸) 或半径不能超过 38 毫米 (1.5 英寸)。
- 请不要在电缆的连接点上放置过重的物品。确保电缆得到充分固定。

## <span id="page-28-1"></span>安装和卸下光纤信道电缆

### 警告:数据处理环境可包括链接工作在超过 1 级能源级别的激光模块的系 统上的设备传输。请勿直视光纤电缆的端点或打开的插座。

在安装 FC 电缆之前, 请参阅第 29 页上的 "光纤电缆[使用指南](#page-28-0)"。 要安装 FC 电缆:

- 1 如果适用,请从 SFP 模块中卸下防护盖并将其保管好,以供以后使 用。
- 2 从电缆一端卸下两个防护盖并将其保管好,以供以后使用。
- 3 将电缆插入安装在存储阵列中的 SFP 模块。电缆接头有用于正确安装 的标识。握住接头,然后推入电缆直到卡入到位。
- 4 从电缆的另一端卸下两个防护盖并将其保管好,以供以后使用。
- 5 将电缆的这一端连接到以下某个设备:
	- 安装在 FC 交换机端口中的 SFP 模块
	- FC HBA 端口

要卸下 FC 电缆:

- 1 从 SFP 模块卸下电缆之前,请先按住拉杆以松开闩锁。确保在卸下电 缆时拉杆处于松开位置。卸下电缆时切勿抓住 SFP 模块的塑料卡舌。
- 2 在连接到 SFP 模块或 HBA 的电缆端, 按下并握住拉杆以松开闩锁。
- 3 按下电缆拉杆时, 拉动接头以便将电缆从 SFP 模块中卸下。
- 4 装回电缆两端的防护盖。
- 5 装回 SFP 模块上的防护盖。

# <span id="page-30-0"></span>附录—硬件布线最佳实践

## <span id="page-30-1"></span>处理静电敏感组件

静电会损坏内存模块、系统主板和其他静电敏感组件。为避免损坏系统, 请采取以下预防措施:

- 在静电防护包中移动和存储所有组件。
- 从静电防护包卸下组件之前,请将组件放置在接地的表面上。
- 接地表面包括静电消散垫或接地工作站。
- 在接触静电敏感组件时应适当接地。要使自身处于接地状态,请佩戴 特制的手环或靴带。
- 通过它的边缘处理组件。不要触摸焊接接头、插针或印刷电路。
- 使用导电带服务工具。

# <span id="page-30-2"></span>远程复制的主机布线

远程复制高级功能提供存储阵列间远距离的在线、实时数据复制。如果一 个存储阵列失败或发生故障,将有第二个存储阵列替代它进行计算服务。 远程复制高级功能需要一个专用的主机端口来复制存储阵列之间的数据。 远程复制高级功能启动以后,每个 RAID 控制器模块的一个主机 I/O 端口 将单独进行复制操作。

■ 注: 如果远程复制已启动, 每个 RAID 控制器模块的主机端口 3 将用于处理 发生在两个存储阵列之间的通信 (主次虚拟磁盘)。如果未使用远程复制高 级功能,这些主机端口可供一般主机连接使用。

# <span id="page-30-3"></span>性能布线

增大频带宽度可以在更多的信道上处理更多的 I/O 任务,以此提高数据传 输性能。因此,如果一项配置可以增加处理 I/O 的主机信道数量和驱动信 道数量,那么该配置就能提高数据性能。更快的处理速度也能提高性能。 除计划一个可以提供最佳性能的拓扑结构外,选择一个适合已计划应用程 序的 RAID 级别。

## <span id="page-31-0"></span>单控制器和双控制器拓扑结构

当为只包含一个 RAID 控制器模块的 RAID 机柜创建拓扑结构时,请连接 只包含单个环境服务监控 (ESM) 的扩展柜。不要将包含两个 EMS 的扩展 柜连接至单控制器 RAID 机柜上。

## <span id="page-31-1"></span>给电缆贴标签

贴标签是创建一个稳固存储阵列很重要的一部分。给电缆贴标签使系统组 件和驱动通道可识别。电缆能正确被识别时,系统维护将会更容易。在每 个电缆的各端都贴上标签。可以在每根电缆的各端使用对半折的粘性办公 标签。使用电缆所连接的端口标识标记标签。使用不同颜色表示的电缆夹 (带)将与组件或驱动通道相关联的所有电缆分组可以提供更多信息。

如果一个组件出现故障,电缆必须断开,出现故障的组件将被替换,然后 重新连接电缆。给电缆贴上详细的标签可以简化组件替换的过程。

要给已存在的配置添加新的扩展柜,给电缆贴上正确的标签有助于分辨连 接新机柜的地点。